## **Erste Schritte mit dem 3x3-Event Maker (in Anlehnung an die FIBA)**

1) Erstellen Sie sich ein 3x3-Account bei FIBA. Die Anleitung zur Erstellung eines 3x3-Profils finden Sie hier:

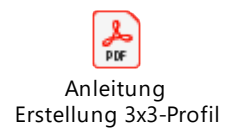

Mit diesem Account können Sie sich sowohl als Spieler/-in für Events anmelden als auch Events erstellen.

Zur Erstellung eines Turniers loggen Sie sich zunächst auf <http://em.fiba3x3.com/> mit ihrem Benutzername bzw. Ihre Email-Adresse und Passwort ein.

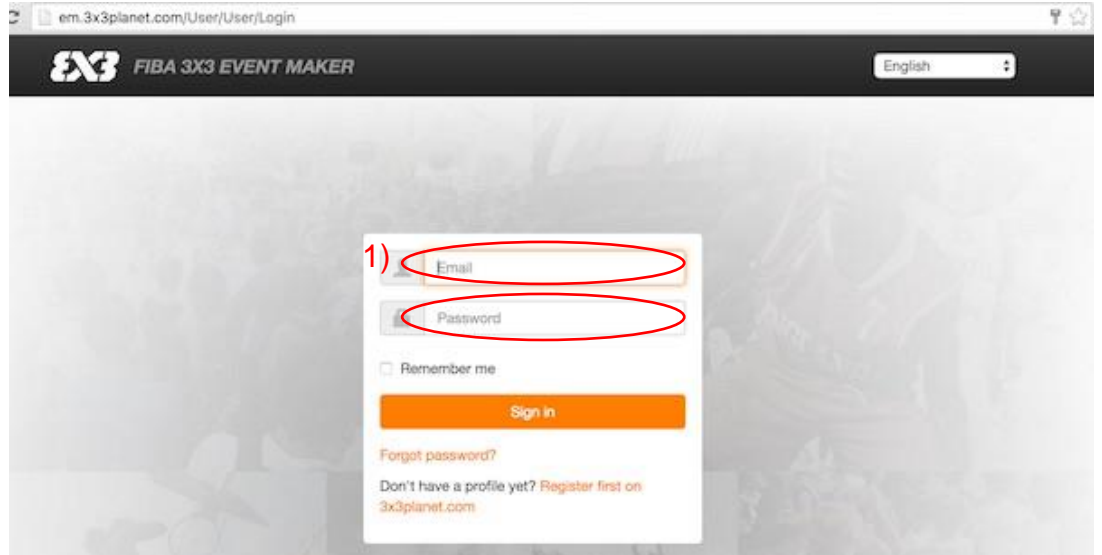

- 2) Wenn Sie sich das erste Mal einloggen, werden Sie gefragt, ob Sie einen Veranstalter-Account erstellen wollen. Füllen Sie die notwendigen Kontaktinformationen aus. Beachten Sie, dass einige der Informationen auf <https://play.fiba3x3.com/events> veröffentlicht werden.
- 3) Haben Sie alle Pflichtfelder ausgefüllt, bestätigen Sie, dass die Daten korrekt sind und klicken Sie auf "Confirm".

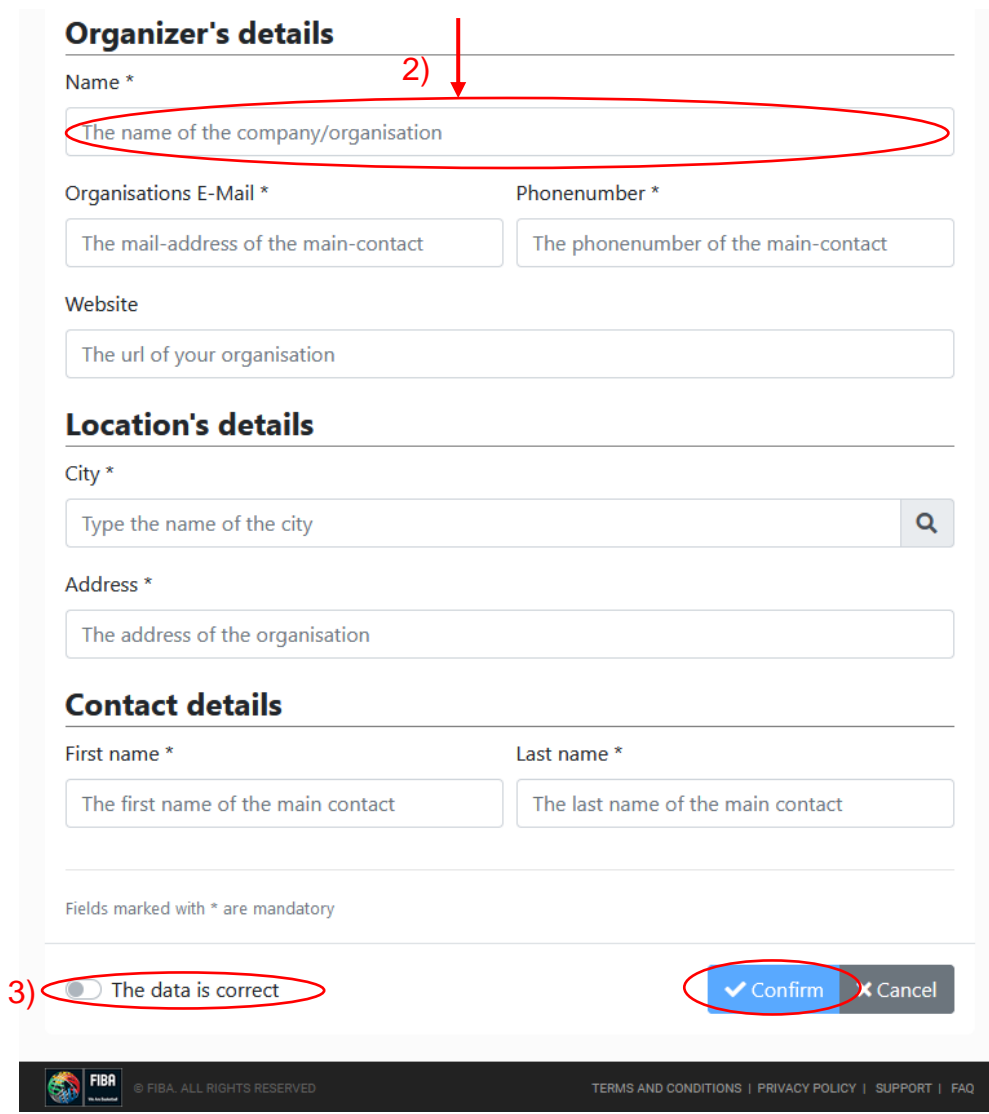

4) Sie können nun auch weitere Benutzer, die den gleichen Account mitbenutzen wollen, hinzufügen.

Beachten Sie außerdem, dass ein FIBA 3x3-Profil mehrere Veranstaltungs-Accounts erstellen kann. Sollten Sie also mehrere Events zu Gunsten mehrerer Organisationen erstellen, sollten Sie für jede Organisation einen eigenen Account einrichten.

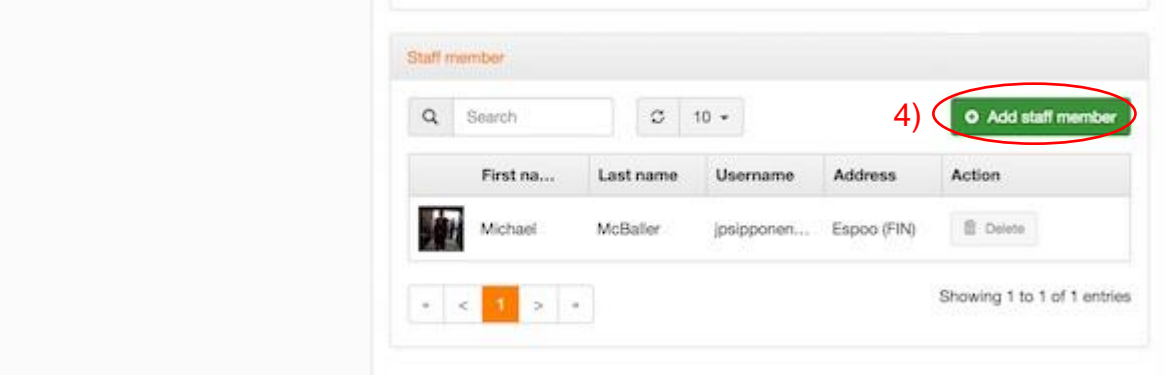

5) Wenn Sie einen Veranstaltungs-Account erstellt haben, gelangen Sie zu der Übersichtsseite. Von dort aus können Sie Ihre Events und Touren, aber auch die Informationen zum Veranstalter verwalten und bearbeiten. Um die Veranstaltungsinformationen zu bearbeiten, klicken Sie auf den Benutzernamen in der rechten oberen Ecke. Links neben dem Benutzernamen können Sie zudem die Sprache ändern.

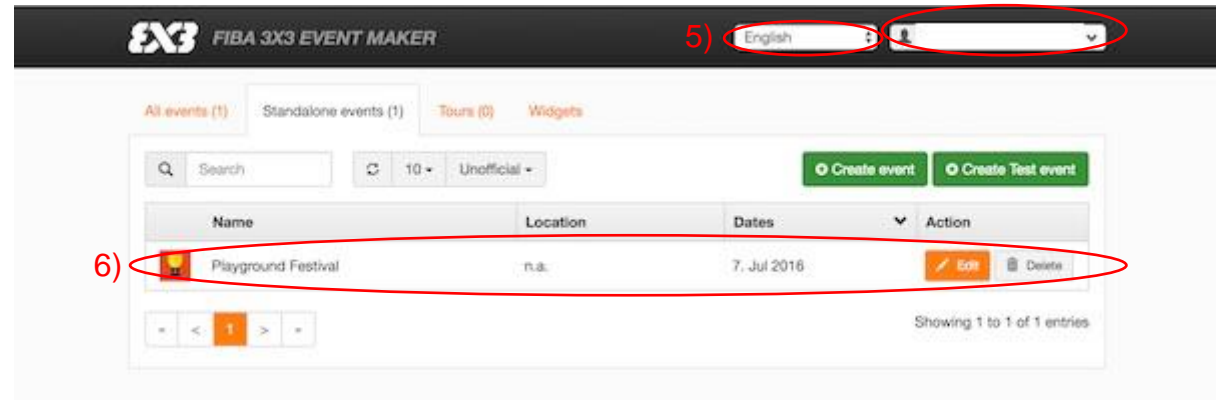

6) Von der Übersichtseite aus gelangen Sie durch einen Doppelklick auf das individuelle Event, welches Sie zuvor erstellt haben. Diese Seite ist mit Registerkarten bzw. Tabs organisiert, die alle wichtigen Informationen für die Eventveranstaltung separiert enthalten.

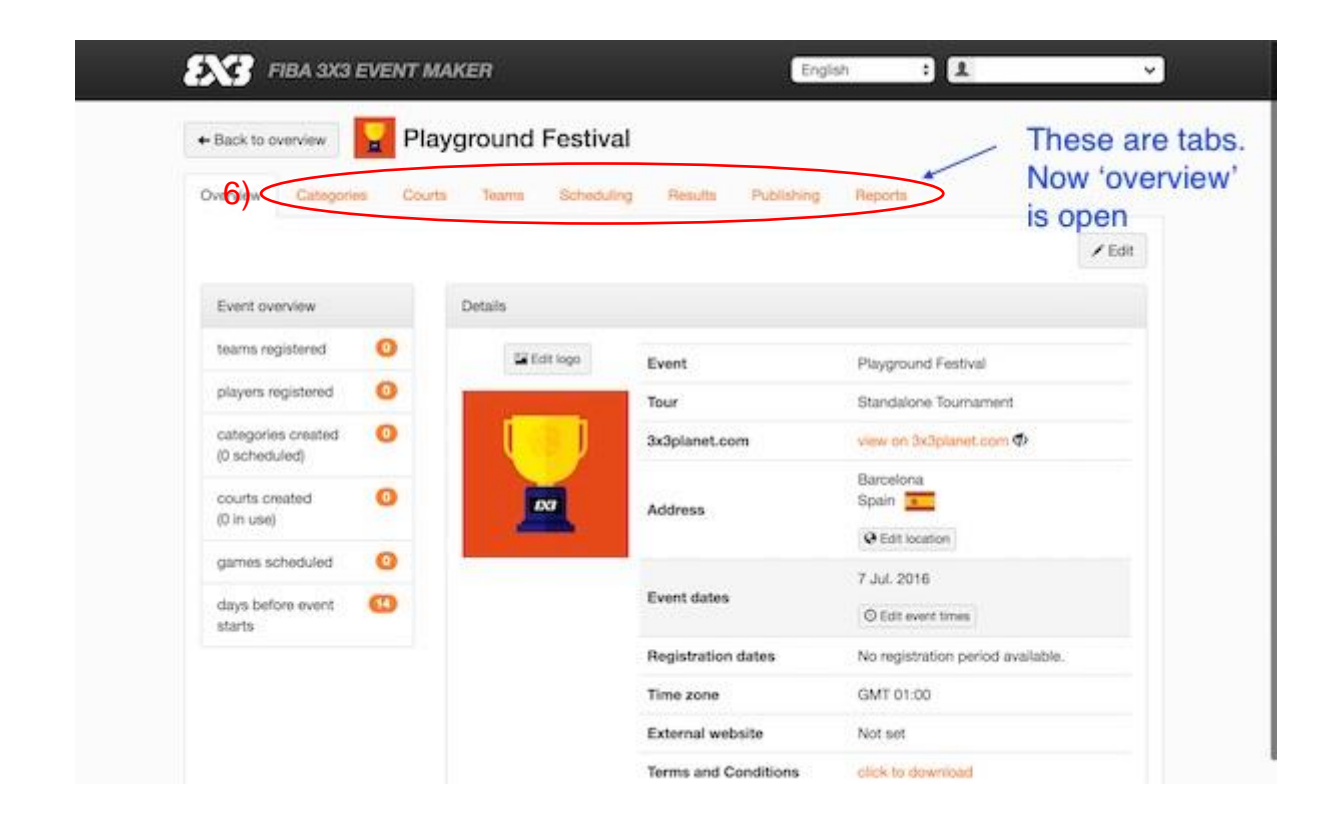

Weitere Hilfestellungen der FIBA zum Thema 3x3-Event Maker finden Sie [hier.](https://help.fiba3x3.com/en/support/solutions/35000064905)